## **【ライセンス更新マニュアル】**

①アプリを起動しライセンス更新に関する画面が表示された場合、アプリを一旦閉じ以下のURLにアクセスし サインインを行ってください。

<https://www.autodesk.co.jp/education/edu-software/overview?sorting=featured&filters=individual>

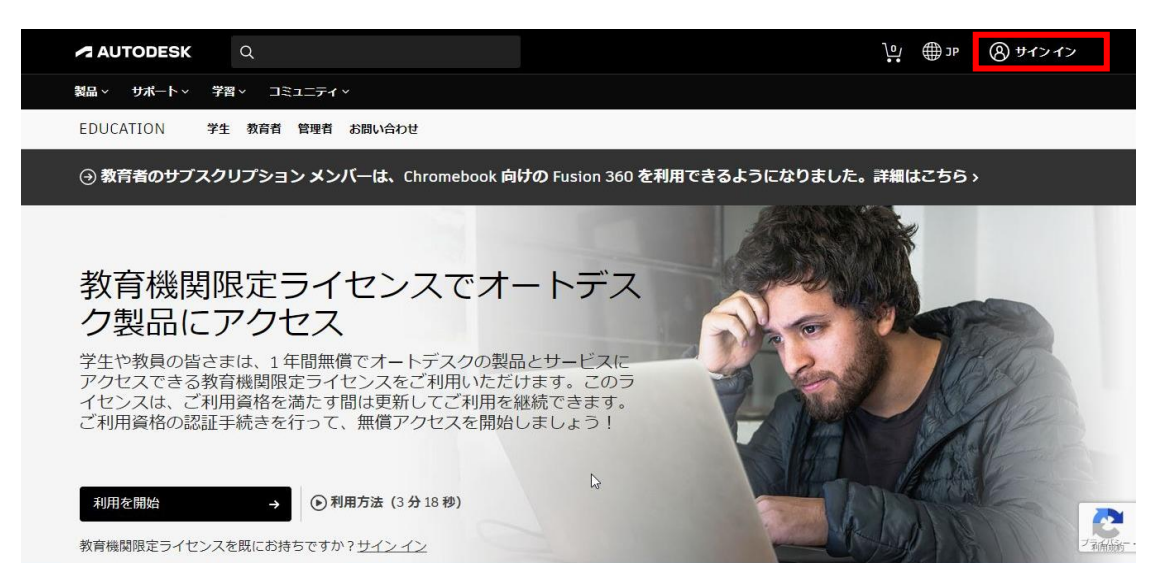

②Webサイトにサインイン完了後、AutoCADのアプリを起動しサインインを行ってください。

③画面右上のメールアドレスをクリックして[ライセンスを管理]をクリックします。ユーザーライセンスが学 生版と表記されていたら完了です。

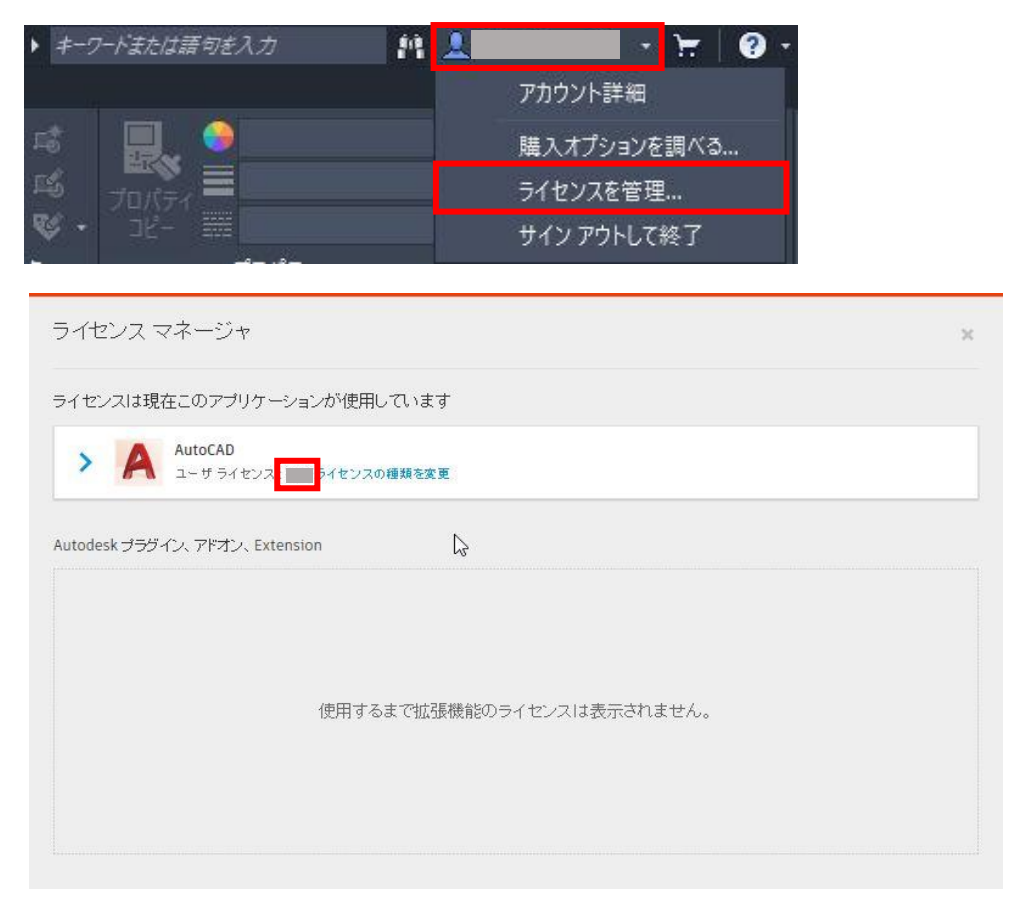

④③の画面でユーザーライセンスが体験版と表記されていたら、サインアウトを行い再度サインインを行って ください。

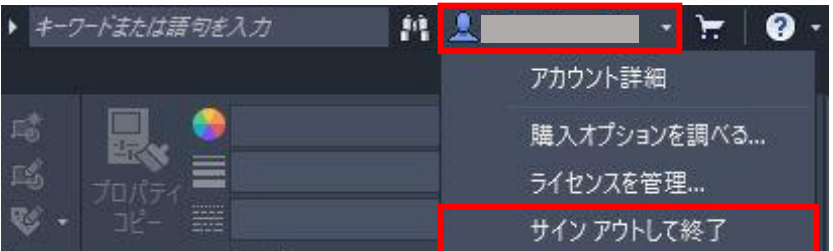

以上。